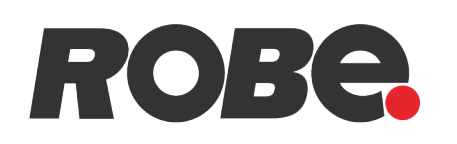

# **Robe Ethernet Access Portal**

# (REAP)

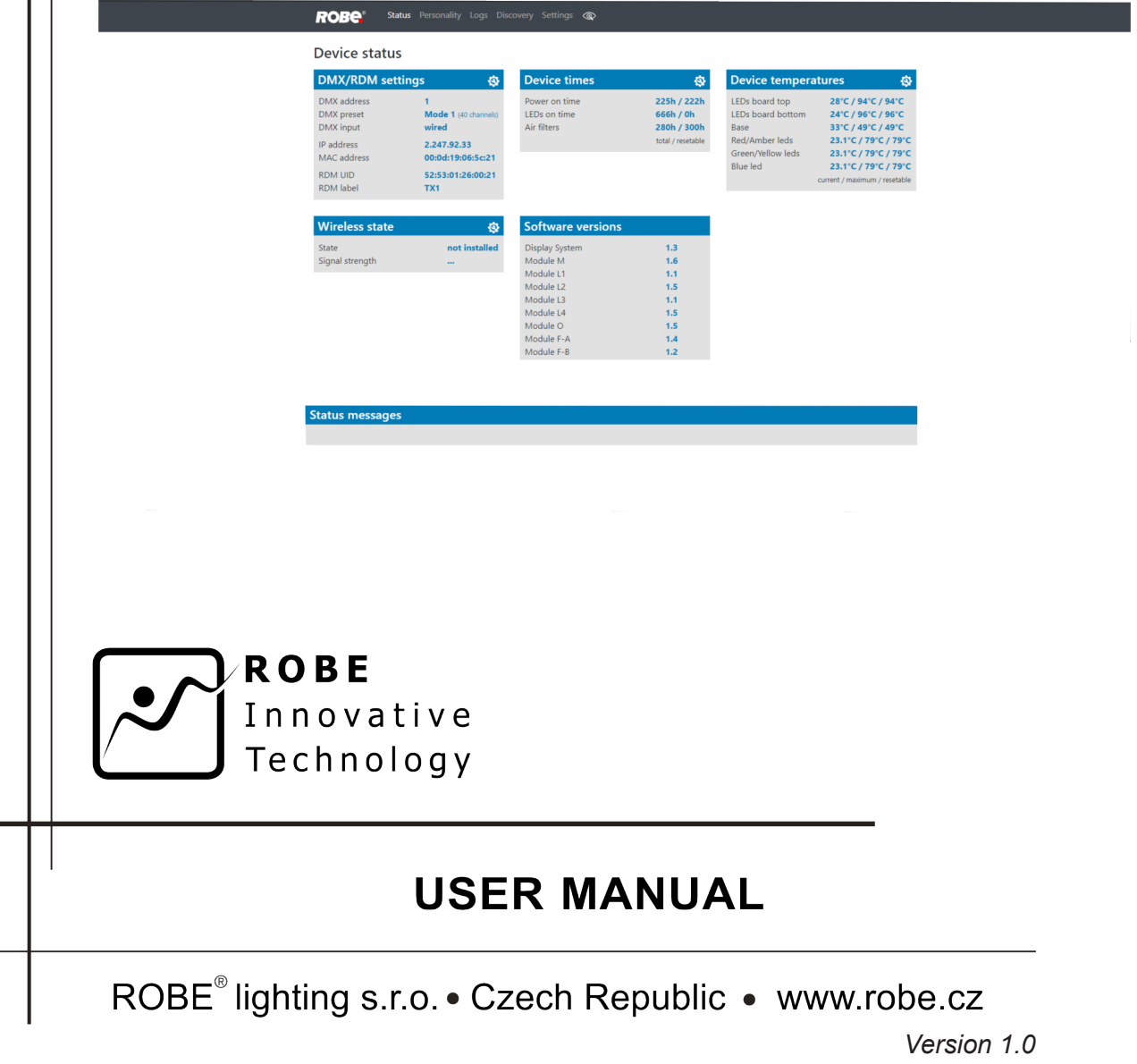

# **Robe Ethernet Access Portal (REAP)**

# **Table of contents**

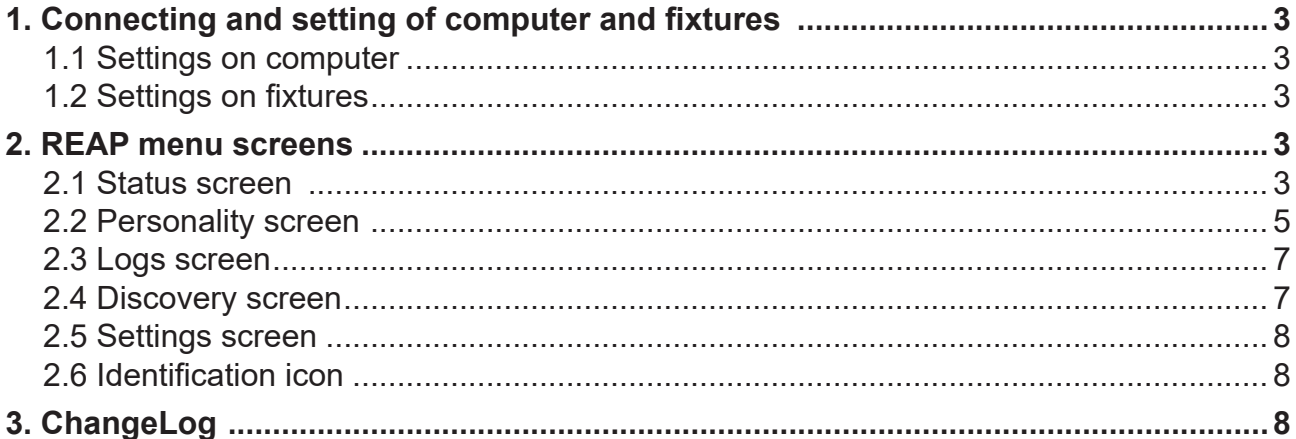

# **1. Connecting and setting computer and fixtures**

# **1.1 Settings on computer**

Your computer needs to be connected to the fixtures through the means of Ethernet wired network and a network switch. The computer needs to have configured network settings in order to be able to communicate with the fixtures through the network.

To do this, refer to the manual of your computer how TCP/IP network settings should be done. Set up manual IP address of your computer. The Ethernet network connection (Local LAN) typically needs to be set to 2.x.x.x address, for example 2.0.0.10, assuming that no other computer on the network contains such an address while keeping all ROBE fixtures in default IP settings. Netmask of the computer should be 255.0.0.0

# **1.2 Settings on fixtures**

Typically, make sure to use the default 2.x.x.x IP address as provided.

There is no need to set the fixture into Art-Net mode, the menu " **Addressing - Ethernet Settings - Ethernet Mode"** can be in any settings.

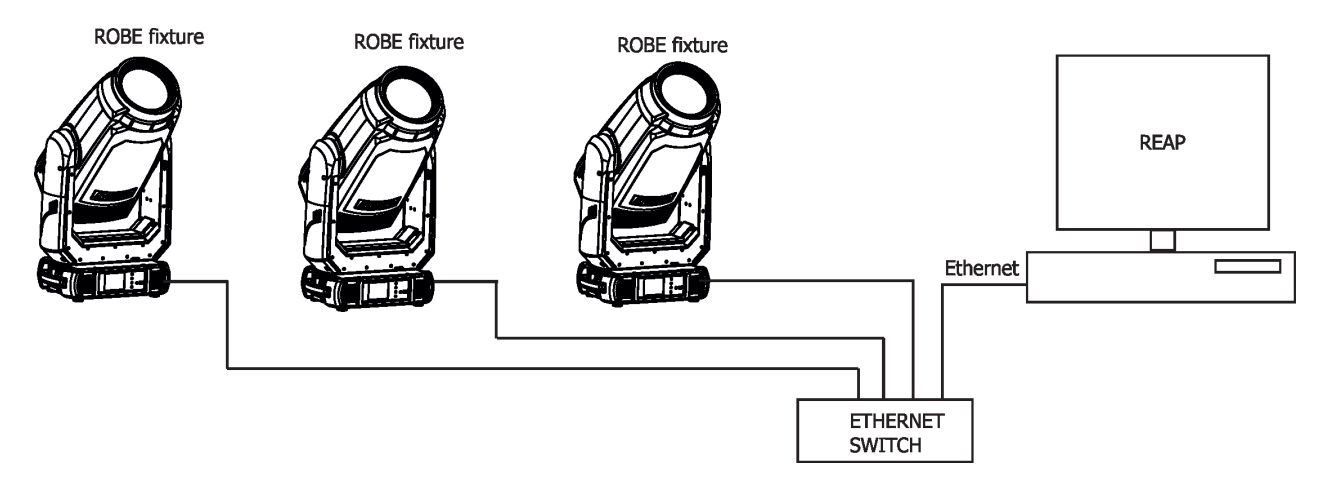

# **2. REAP menu screens**

Type the IP address of the ROBE fixture to your web browser, e.g. http://2.247.92.33, enter the user name: **robe** and the password: **2479**, the first menu screen of the ROBE fixture will appear.

Note: screens of the Robin TX1 are shown in the text below as examples. Options in each screen can be slightly different for different ROBE devices (DMX modes, light sources...).

# **2.1 Status screen**

The screen gives you a fast overview of fixture settings.

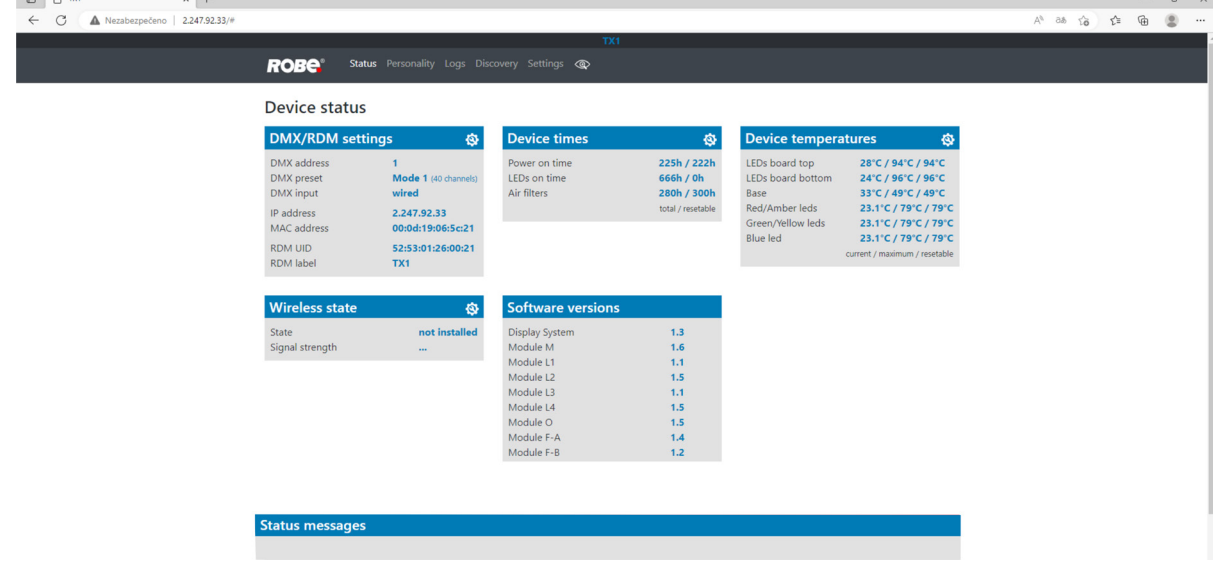

The background colour of the top raw of the screen with the name and RDM label of the fixture denotes state of the fixture.

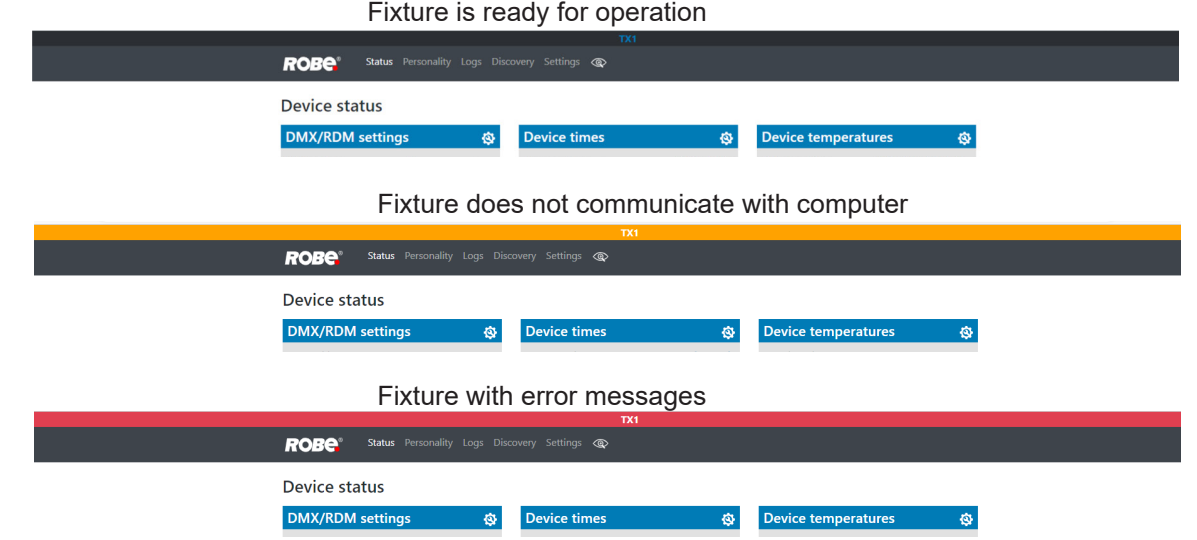

The icon  $\ddot{Q}$  allows you to change some values in a corresponding table.

### Table "DMX/RDM settings" Table "Reset timers"

Reset temperatures

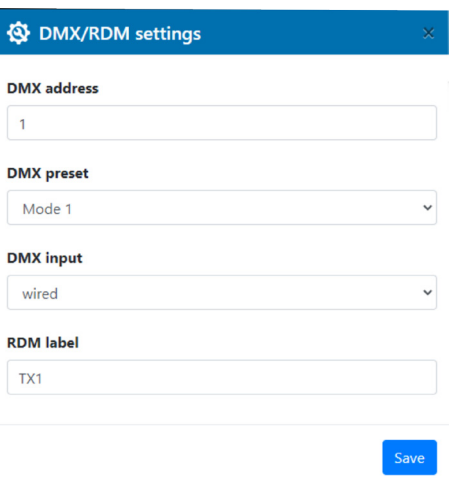

Led board top temperature reset Led board bottom temperature reset

Base temperature reset<br>Red/Amber temperature reset

Green/Yellow temperature reset Blue temperature reset

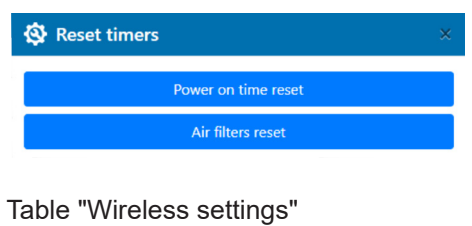

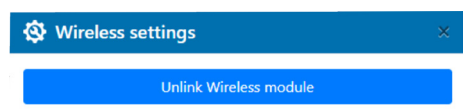

Table "Software versions" shows Table "Reset temperatures" extending the current versions of fixture's modules.

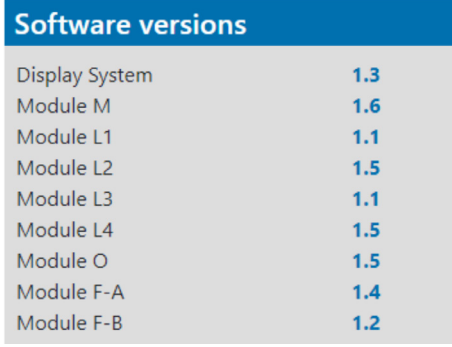

Table "Status messages" shows error messages occurred during fixture reset and operation. Example:

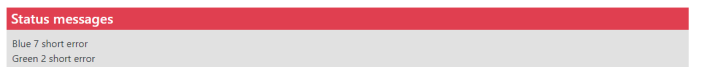

# **2.2 Personality screen**

#### $G$  A Nezabezpečeno | 2.247.92.33/  $\label{eq:2.1} A^{\lambda} \quad \text{a.s.} \quad \gamma^{\lambda}_{\mathbf{0}} \qquad \gamma^{\lambda}_{\mathbf{1}} \qquad \text{f}^{\lambda}_{\mathbf{2}} \qquad \text{f}^{\lambda}_{\mathbf{3}} \qquad \text{f}^{\lambda}_{\mathbf{4}} \qquad \text{f}^{\lambda}_{\mathbf{5}} \qquad \text{f}^{\lambda}_{\mathbf{6}} \qquad \text{f}^{\lambda}_{\mathbf{5}} \qquad \text{f}^{\lambda}_{\mathbf{6}} \qquad \text{f}^{\lambda}_{\mathbf{6}} \qquad \text{f}^{\lambda}_{\mathbf{7}} \qquad \text{$  $\leftarrow$ ROBe<sup>®</sup> Status Personality Logs Discovery Settings ® Personality DMX/RDM set Pan/Tilt setti  $\ddot{\alpha}$ Ethernet setti **ki** ಸು Pan reverse<br>Tilt reverse<br>Pan/Tilt feedback<br>Pan/Tilt mode<br>Pan/Tilt EMS DMX addres<br>DMX preset Ethernet mode<br>Ethernet to DMX Mode 1  $\delta$ DMX input<br>RDM label wired<br> $TX1$ ArtNet universe<br>MANet I/II universe MaNet session ID<br>sACN universe **Blackout settings** Color settings ø **Screen setting** ್ಡು  $\overline{a}$ Colour calibration<br>
Colour mixing mode<br>
Chromatic white<br>
Thungsten effect simulation<br>
Dimmer curve Blackout DMC<br>Active blackout while Display intensity<br>Screensaver delay<br>Touchscreen lock<br>Display orientatio  $\begin{array}{c}\n10 \\
5 \text{ mir} \\
\text{off} \\
\text{auto}\n\end{array}$  $\mathsf{off}$ cmy<br>off<br>off<br>squ Pan/Tilt moving<br>Gobo wheel moving off<br>off Date & time settings Other settings ø 26.1.2023<br>09:21:58 Follow spot mode<br>Microphone sensitivity<br>Theatre mode<br>Frequency (Hz)<br>Fan mode<br>Temperature unit  $\begin{array}{c} \text{Date} \\ \text{Time} \end{array}$

The screen allows you to change fixture settings by clicking on the icon  $\ddot{Q}$  in a corresponding table.

#### Table "DMX/RDM settings" Table "Ethernet settings"

**W** Pan/Tilt settings

Pan reverse

 $\odot$  off  $\odot$  on

 $\circ$  off  $\circledast$  on

**Pan/Titl EMS**  $\bigcirc$  off  $\circledast$  on

Pan/Tilt feedback

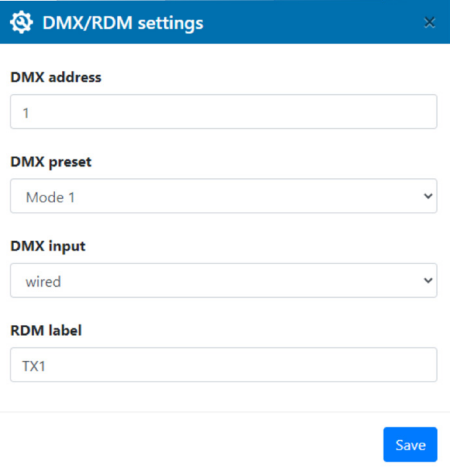

**Tilt reverse** 

 $\odot$  off  $\odot$  on

Pan/Tilt Mode

 $\bullet$  speed  $\circlearrowright$  time

Save

**W** Ethernet settings

#### **Ethernet mode** O disable O ArtNet O gMA1 O gMA2 O sACN

**Ethernet to DMX**  $\odot$  off  $\odot$  on

#### **ArtNet universe**

 $\pmb{0}$ 

**MANet I/II universe** 

#### $\blacksquare$  <br> 1

**MANet session ID** 

sACN universe

 $\overline{1}$ 

 $\overline{1}$ 

### Table "Pan/Tilt settings" Table "Blackout settings"

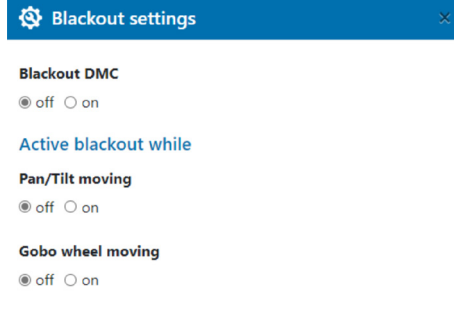

### Table "Screen settings" Table "Color settings"

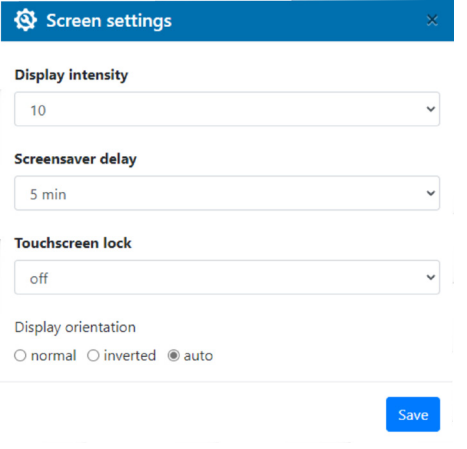

## Table "Date & time settings" Table "Other settings"

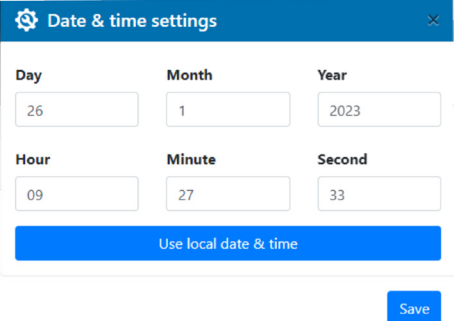

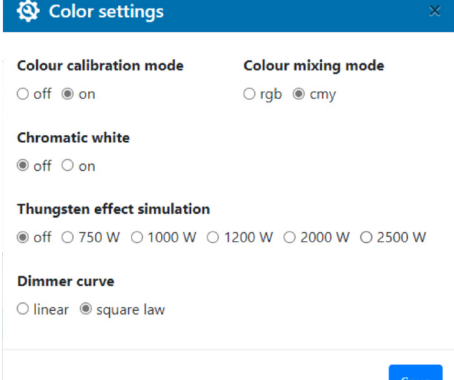

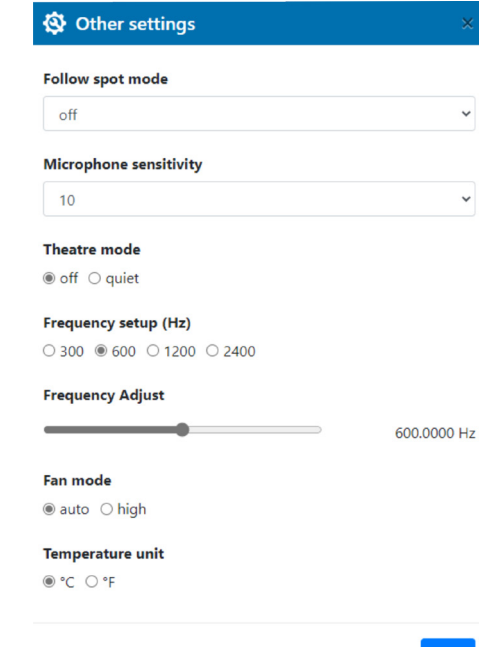

Save

# **2.3 Logs screen**

The screen displays operating information of the fixture which have been saved.

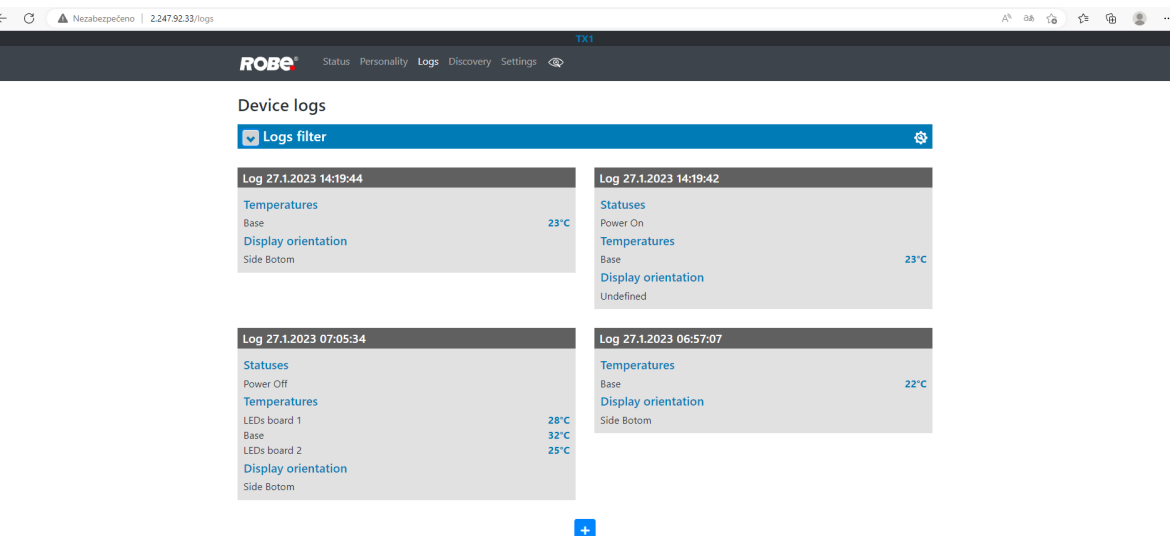

The option "Logs filter" allows you to select desired group of recorded errors and recorded operating values.

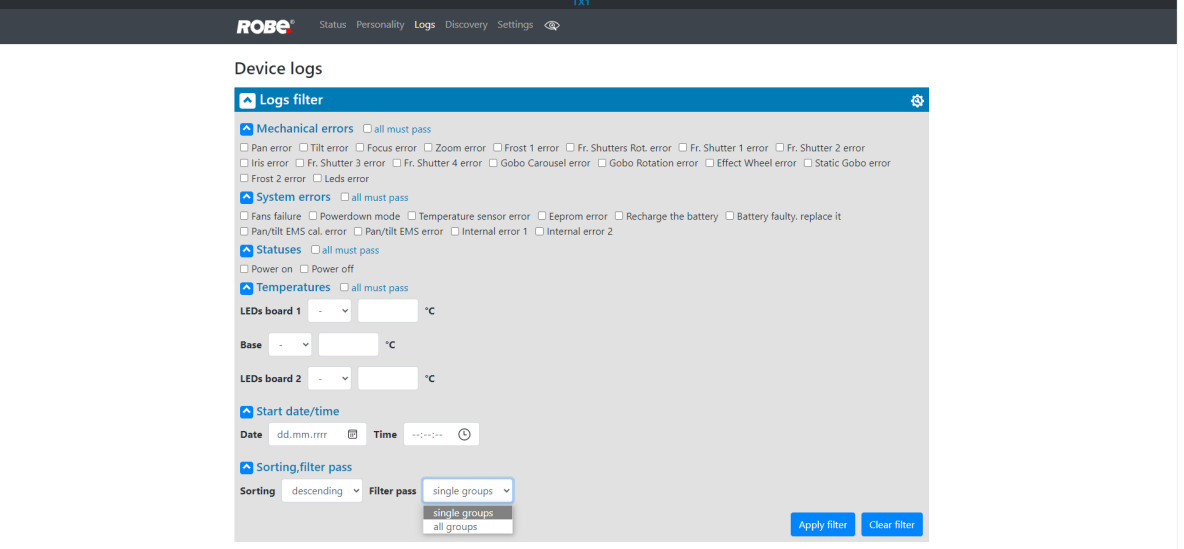

If the option "all must pass" is checked, only logs which contain all selected errors will be displayed. Menu "Sorting filter pass" --> option "single groups" means that logs which contain at least one selected error will be displayed.

Menu "Sorting, filter pass" option "all groups" means that logs which contain all selected error will be displayed.

The icon  $\left\{ \text{Q} \right\}$  allows you to download log file from the fixture.

## **2.4 Discovery screen**

If you have two and more fixtures, the option Discovery allows you to show all connected fixtures in the network. Click on the blue button Discover and fixtures connected in the network will be displayed.

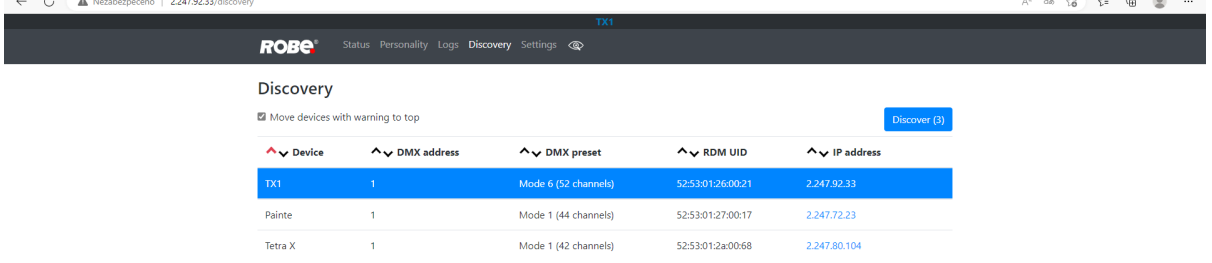

The background colour in the device row denotes state of the fixture. Examples: Blue colour indicates "server fixture" (fixture of which IP address you have written to your WEB browser). White colour indicates that fixture ready for operation. 2.247.72.23 52:53:01:27:00:17 Yellow colour indicates fixture which does not communicate with computer or "server fixture". Mode 1 (44 channels)  $52:53:01:27:00:17$ 2.247.72.23 Painte  $\blacksquare$ 

Red colour indicates fixture with error messages. Painte

If the option "Move devices with warning to top" is checked, fixtures with some error will be displayed on the top of fixture list.

52:53:01:27:00:17

Icons  $\sim$  allows you to order values in the column in descending or ascending order. Note: The values of the fixture in the first blue row ("server fixture") will not be included into ordering.

Mode 1 (44 channels)

## **2.5 Settings screen**

i

The screen allows you to change password to REAP.

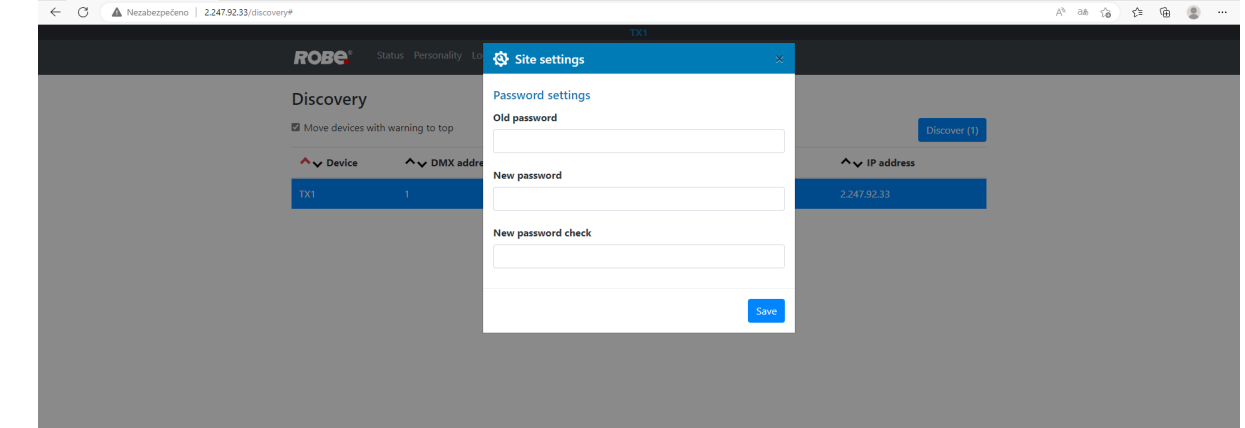

# **2.6 Identification icon**

The icon  $\circledcirc$  serves for identification of the fixture in a group of fixtures. After clicking on the icon, the fixture´s head will start to move or the fixture will start to light (if the fixture does not have moving head).

ROBe<sup>®</sup> Status Personality Logs Discovery Settings @

# **3. ChangeLog**

This section summarizes changes in the user manual.

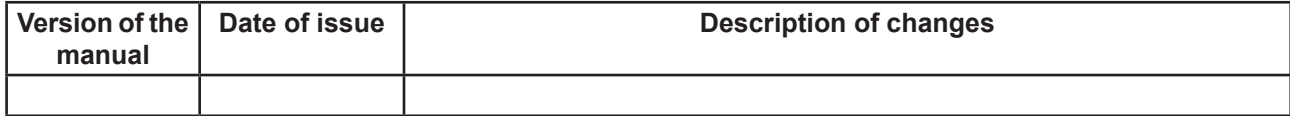